## Programming-Tool RIN-PROG-USB

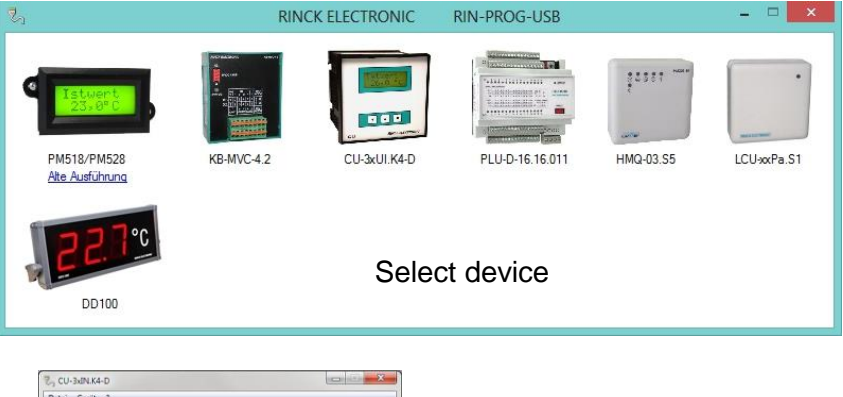

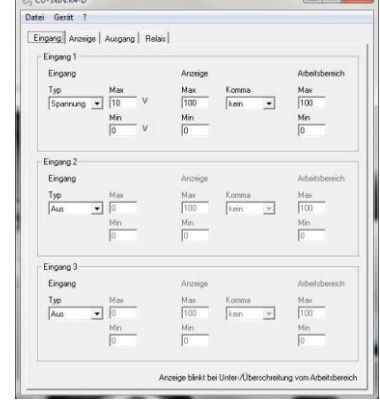

 Device setting (Example)

## Program Tool / Programming Software

- 1. Disconnect power supply of device to be programmed. (pull Plug-in screw terminal)
- 2. Install the relevant programming software.
- 3. Connect the program tool cable to an available PC USB port. The driver installation starts automatically (drivers under /Treiber).
- 4. Open the programming software and select the correct device.
- 5. Connect the red programming connector to match the red plug on the device. Pay attention to the mark on connector.
- 6. Click on the program button (device -> program).
- 7. The program software signalized the correct programming by message -Prog ok-.
- 8. The program cable can now be removed.
- 9. To check the right programming of device, reconnect power supply and input/ output signals.
- 10. The latest software is available for free download on: [www.rinck-electronic.de/download](http://www.rinck-electronic.de/download)

With the Program Tool, it is possible to change device settings of various RINCK-ELECTRONIC components to meet specifications of application. Depending to device the display text, ranges of inputs and scaling can be changed. If desired, the programming of devices is made at the factory according to customer specifications. The package includes a program software CD and the programming adapter cable for USB interface.

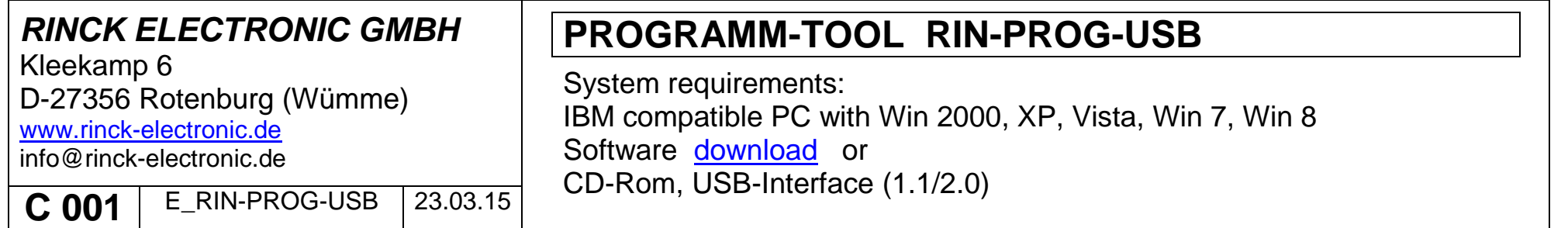